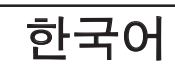

# 목차

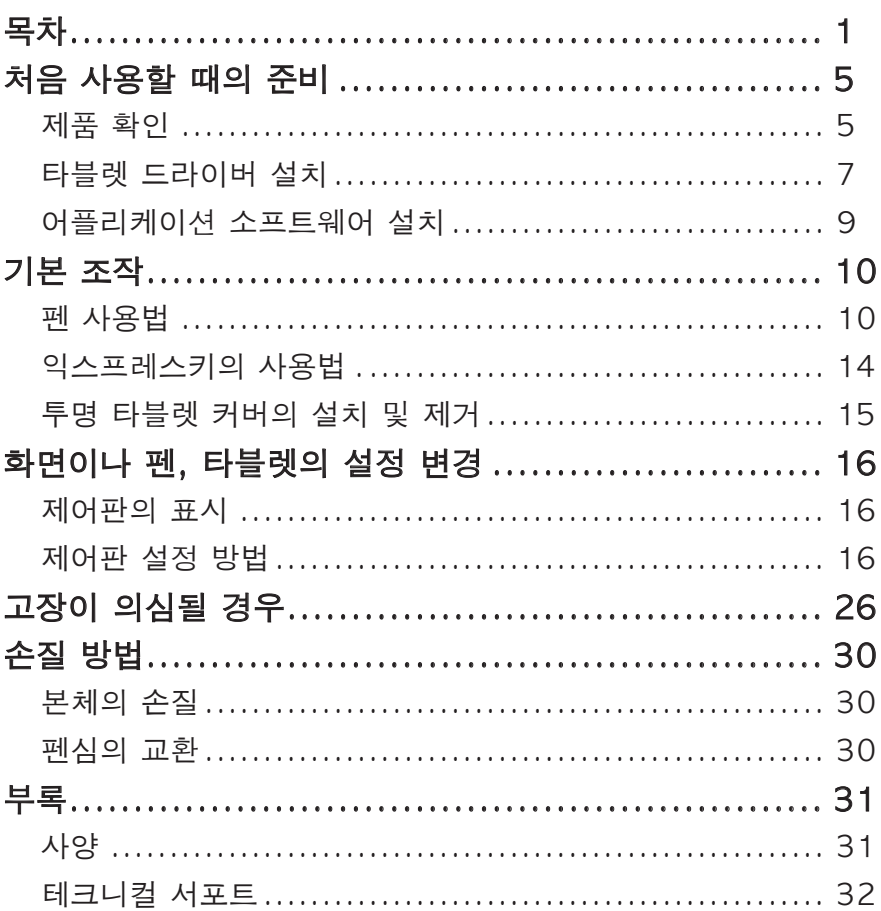

# 안전상의 주의

본 취급설명서에는 Graphire( 이하 「본체」라고 한다 ) 를 안전하고 바르게 사 용할 수 있도록 다음과 같은 표시가 사용되고 있습니다. 내용을 잘 이해한 다음 본문을 읽으시고 기재 사항을 준수하여 사용해 주십시오.

경고 주의 이 표시를 무시하고 잘못 취급하면 사람이 사망 또는 중상을 입 을 수 있다는 것을 의미합니다. 이 표시를 무시하고 잘못 취급하면 사람이 다치거나 재산 상의 손해를 입을 수 있다는 것을 의미합니다.

- $\overline{H}$ 시의 의미  $\overline{\Delta}$ 「조심할 필요가 있다는 것」을 나타내고 있습니다.
	- 「해서는 안된다는 것」을 나타내고 있습니다.
	- 「반드시 해야 한다는 것」을 나타내고 있습니다.

## △경고

■ 고도의 안전성과 신뢰성이 요구되는 설비의 제어시스템에는 사용 하면 안 됩니다.

다른 전자 장치에 영향을 주거나 다른 전자 장치로부터 영향을 받아 오작 동하는 경우가 있습니다.

■ 전자기기의 사용이 금지된 장소에서는 전원을 끄십시오. 항공기나 병원의 치료실 등 전자기기의 사용이 금지된 장소에서는 다른 전 자 장치에 영향을 줄 수 있으므로 본체의 USB 커넥터를 PC 와 분리하고 전원을 꺼 주십시오.

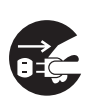

### 八주의

#### ■ 불안정한 장소에 두면 안 됩니다.

흔들거리거나 기울어진 장소, 또는 진동이 심한 장소 에 본체를 두지 않도록 해 주십시오. 떨어지거나 쓰 러져 사람을 다치게 하거나 고장의 원인이 됩니다.

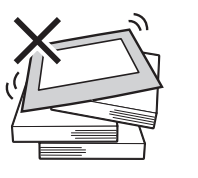

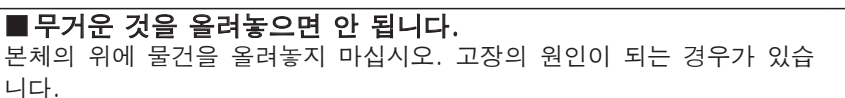

니다.

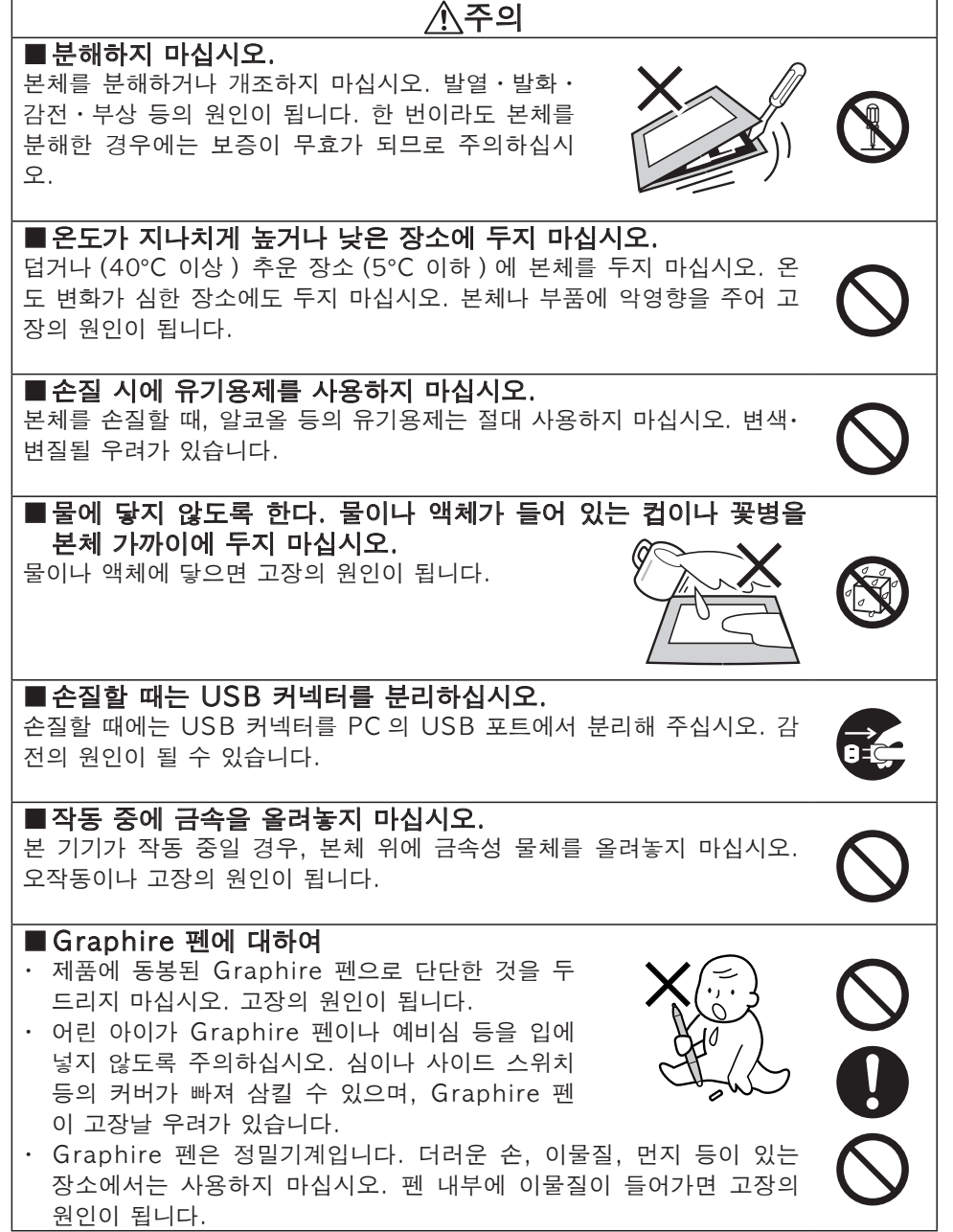

한국어 **다**<br>이국어<br>[생

#### 눈의 건강을 위하여 다음 사항에 주의해 주십시오.

- 본 기기를 사용할 때에는 반드시 조명을 밝게 하고 얼굴과 PC 화면과의 거리 를 충분히 두고 사용하십시오.
- 본 기기를 장시간 사용할 때에는 적당한 간격을 두고 휴식을 취해 주십시오.

#### 면책 사항에 대하여

- 화재나 지진, 제 3 자에 의한 사고, 고객의 고의 또는 과실, 오용, 기타 비정 상적인 조건 하에서의 사용에 의해 발생한 손해에 대하여 당사는 일체의 책 임을 지지 않습니다.
- 본 제품의 사용이나 사용 불능으로 인한 부수적인 손해 (사업 이익의 손실, 사업의 중단, 데이터의 변화나 소실 등 ) 에 대하여 당사는 일체의 책임을 지 지 않습니다.
- 취급설명서에 설명되어 있지 않은 사용 방법으로 인하여 발생한 손실에 대하 여 당사는 일체의 책임을 지지 않습니다.
- 다른 접속 기기, 또는 당사 제품이 아닌 소프트웨어와의 조합에 의한 오작동 으로 발생한 손실에 대하여 당사는 일체의 책임을 지지 않습니다.

#### 상표에 대하여

- WACOM, Graphire 는 주식회사 와콤의 등록상표입니다.
- Windows 는 미국 마이크로소프트사의 미국 및 그 외의 나라에서의 등록상 표입니다.
- Macintosh 는 미국 애플 PC 사의 등록상표입니다.
- 기타 제품명 등은 대부분 각사의 상표 또는 등록상표입니다.

#### 주의 사항

- 1. 제품에 포함된 타블렛 드라이버의 저작권은 주식회사 와콤에 있습니다.
- 2. 타블렛 드라이버 및 본서의 내용의 일부 또는 전부의 무단 복제 / 전제를 금 합니다.
- 3. 타블렛 드라이버 및 본 제품의 사양, 본서의 내용은 향후 예고 없이 변경될 수 있습니다.
- 4. 사용하고 있는 운영체제나 PC 의 설정 등에 따라 조작이나 표시 화면이 다른 경우가 있습니다.

# 처음 사용할 때의 준비

## 제품 확인

본체와 부속품이 빠짐없이 들어 있는지 확인해 주십시오.

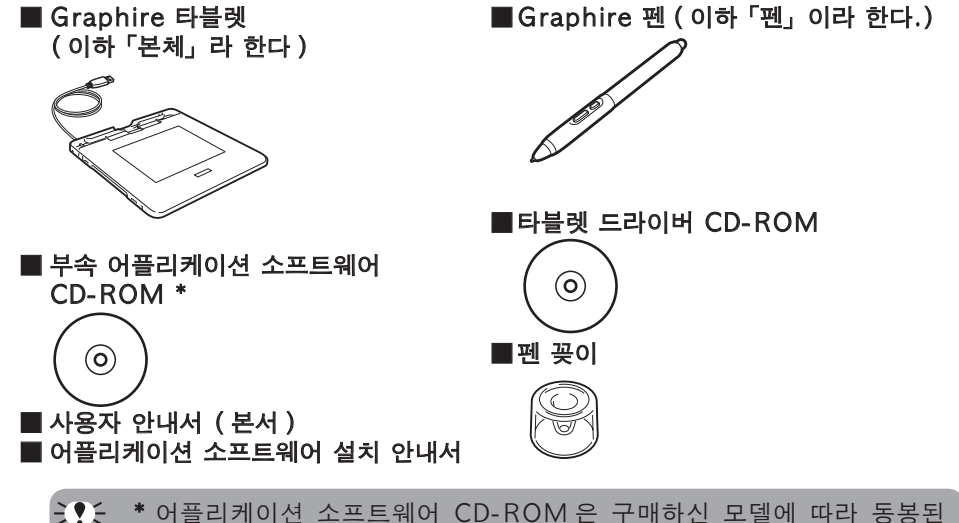

CD 매수가 다릅니다.

#### 본체 각부의 명칭과 기능 휠 펜 꽂이 상태표시 LED 표면 본체의 상태에 따라 아래의 표와 같 마우스 휠과 같은 본체를 사용하지 작용을 합니다. 않을 때에 펜을 수 이 점등됩니다. 납합니다. 청색 올바르게 접속되어 정상적으 로 작동하고 있습니다. USB 커넥터P 녹색 조작면 위에서 펜촉, 사이드 스위치, 세컨드 사이드 스위 치, 지우개의 스위치가 켜지 면 점등됩니다. 익스프레스키 단축키 기능을 설 정할 수 있습니다. 투명 타블렛 커버 조작면 분리할 수 있습니다. 커버 펜이나 마우스는 이 와 타블렛 사이에 좋아하는 면의 안쪽에서 사용 그림이나 사진을 장식하거 할 수 있습니다. 나 트레이스 ( 베껴 그리기 ) 에 사용할 수 있습니다.

5

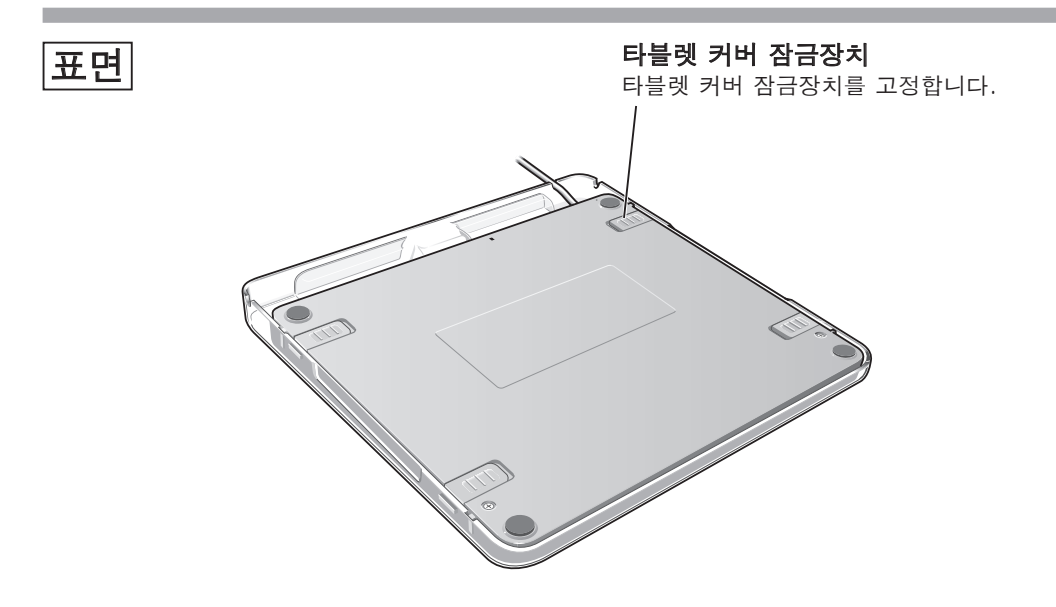

#### 오른쪽과 같이 PC 와 본체를 연 결합니다.

USB 커넥터를 PC 의 USB 포트에 연결합니다.

 USB 커넥터는 PC 본체의 USB 포트에 연결한다. USB 커넥터는 반드시 PC 본 체의 USB 포트에 연결해 주십 시오. 화면이나 키보드의 USB 커넥 터에 연결하면 본체가 정상적으 로 작동하지 않는 경우가 있습 니다.

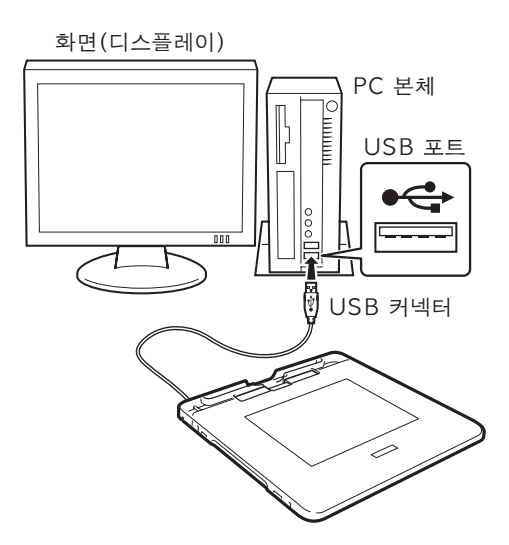

# 타블렛 드라이버 설치

# $\bigcap$  PC 를 기동합니다.

- ・ 와콤의 타블렛을 이미 가지고 있으며 동일한 PC 에 타블렛 드라이버가 설 치되어 있는 경우에는 본 기기에 동봉된 타블렛 드라이버를 설치하기 전에 이전의 드라이버를 삭제해 주십시오. 삭제 방법은 해당 드라이버의 취급설 명서를 참조해 주십시오.
	- ・ 기동 중인 소프트웨어가 있을 경우에는 종료해 주십시오.

### ❷ 본체의 USB 커넥터를 PC 의 USB 포트에 연결합니다.

- ・ 접속하는 방법은 5 페이지의 그림을 참조해 주십시오.
- ・ 상태표시 LED 가 청색으로 점등합니다.

사용하는 PC 나 OS 버전에 따라 이후의 설치 방법은 다릅니다. 사용하는 버전을 확인한 후 다음 페이지로 진행해 주십시오.

- ・ Windows XP/2000/Me 를 사용하는 분
- .........................................7 페이지부터 설치를 시작합니다.
- ・ Windows 98SE 를 사용하는 분 ........8 페이지로 이동해 주십시오.
- ・ Mac OS X(10.2.8 이후 ) 를 사용하는 분 . .............................................9 페이지로 이동해 주십시오.

### Windows XP/2000/Me 를 사용하는 분

### ❶ 타블렛 드라이버 CD-ROM 을 PC 의 CD-ROM 드라이브에 넣습니다.

 $Q$  $Q$  설치 화면이 표시되지 않을 경우

 CD-ROM 아이콘을 더블클릭 또는 CD-ROM 드라이브를 열고 「install. exe」( 또는 「install」) 을 더블클릭하십시오.

- $\bigcirc$   $\bigcirc$   $\bigcirc$
- $\bigodot$  사용 동의서를 확인하고 「승인」를 클릭합니다.

 $\left[$  $\right]$  설치가 종료되면  $\left[$ OK $\right]$ , 를 클릭합니다.

❺ 설치 화면으로 돌아오면 「테크니컬 노트」를 클릭합니다.

 $\bigodot$  설치 화면의  $\bigcap$  을 클릭합니다.

#### 타블렛 드라이버를 PC 에서 삭제할 경우

타블렛 드라이버를 PC 에서 삭제 ( 언설치 ) 할 때에는 아래 순서에 따라 주십 시오 (Windows XP/2000/Me/98SE/98 공통 ).

- ※ Windows XP/2000 을 사용하고 시스템 관리자 (administrator 또는 관리자 계정 ) 를 설정한 경우는 관리자의 사용자명으로 Windows 를 기 동해 삭제해 주십시오.
- 1. Windows 화면의 「시작」버튼 →「제어판」의 순서로 클릭해 제어판을 엽니다.
- 2. 「프로그램 추가 / 제거」를 더블클릭해 엽니다.
- 3. 「타블렛」를 클립합니다.
- 4. 「변경 / 제거」를 클릭한 후 화면의 지시에 따라 삭제를 완료합니다.
- 5. PC 를 재시작합니다.

### Windows 98SE 를 사용하는 분

❶ 새로운 하드웨어 추가 마법사가 나타날 것입니다. 안내창의 지시에 따르고 기본 옵션을 선택하십시오. 만일 USB 인터페이스 장치 드

라이버를 설치하라는 안내창의 안내가 나오면 윈도우 98SE CD 를 넣고 OK 를 누 르십시오.

그리고 윈도우 CAB 압축파일의 위치를 입력하십시오 ( 예를 들면 D:\WIN98).

❷ 이후의 조작은 「Windows XP/2000/Me 를 사용하는 분」 과 동일합니다. 순서 2~6(7 페이지 ) 를 참고하여 설치를 진 행하십시오.

## Mac OS X 를 사용하는 분

❶ 타블렛 드라이버 CD-ROM 을 PC 의 CD-ROM 드라이버에 넣습니다.

설치 화면이 표시되지 않을 때에는 Macintosh 화면의 「TABLET CD」를 더블클 릭해서 열고 「인스톨」를 더블클릭하십시오.

## $\boldsymbol{\Omega}$  「설치」를 클릭합니다.

• 패스워드 인증화면이 표시됩니다.

### ❸ 패스워드를 입력하고 「계속」를 클릭합니다.

### $\left( 4\right)$  설치 화면의 지시에 따라 설치를 진행합니다.

## $\bigodot$  설치가 종료되면 설치 화면의 $\bigcap$  을 클릭합니다.

<u> ≧♥≦ 타블렛 드라이버를 MAC 에서 삭제할 경우</u> 타블렛 드라이버를 MAC 에서 삭제 ( 언인스톨 ) 할 때에는 아래 순서에 따라 진행해 주십시오. 1. 「이동」메뉴의 「응용 프로그램」을 클릭하고 「타프렛」을 더블클릭하여 엽 니다. 2. 「RemoveTablet」을 더블클릭해 기동하고 삭제 방법을 선택해 클릭합니 다 ( 하나만 표시되는 경우도 있습니다 ).

- 모든 프레퍼런스 파일을 제거하십시오. : 언인스톨을 진행하는 사용자를 포함, 타블렛을 사용한 모든 사용자의 타 블렛 관련 정보가 삭제됩니다.
- 타블렛 제거 소프트웨어 : 타블렛 드라이버와 관련 소프트웨어가 모두 삭제됩니다. 3. 패스워드를 입력하고 「승인」를 클릭합니다.
- 삭제가 완료되면 화면에 메세지가 표시됩니다.
- 4. 「승인」를 클릭합니다.

### 어플리케이션 소프트웨어 설치

화상의 터치를 리얼하게 재현할 수 있는 이미지 제작용 소프트웨어 디지털 사 진을 가공하거나 수정할 수 있는 이미지 소프트웨어 등을 사용하여 본 기기를 자유자재로 이용해 봅시다.

동봉된 CD-ROM 으로 선호하는 어플리케이션 소프트웨어를 설치할 수 있습니 다. 설치 방법은 「어플리케이션 소프트웨어 설치 설명서」를 참조하십시오.

# 기본 조작

본 기기의 주요 조작은 타블렛 본체의 조작면 위에서 제품에 동봉된 펜을 사용 해 이루어집니다. 여기에서는 주로 펜과 마우스의 기본적인 사용 방법을 설명 드립니다.

## 펜 사용법

제품에 동봉된 펜을 사용하여 본 기기를 조작하는 방법에 대하여 설명합니다.

### 각부의 명칭과 기능

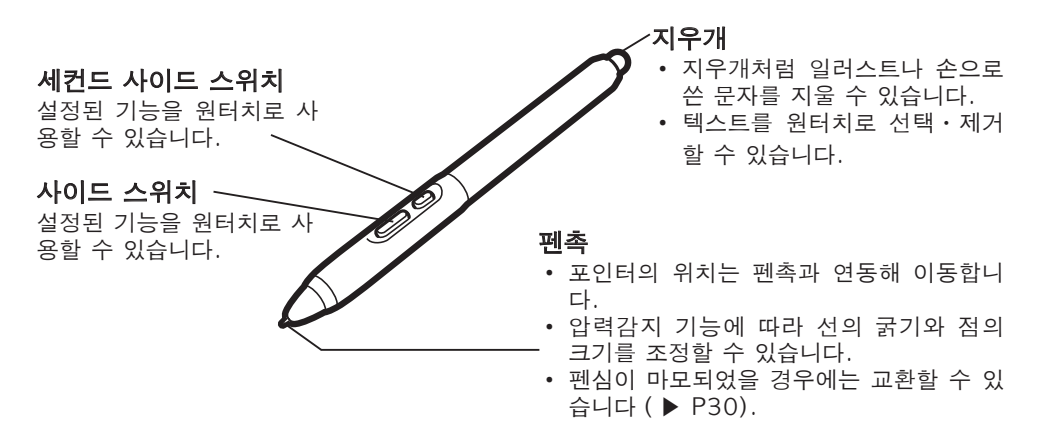

### 스위치의 기능 ( 구매시의 설정 )

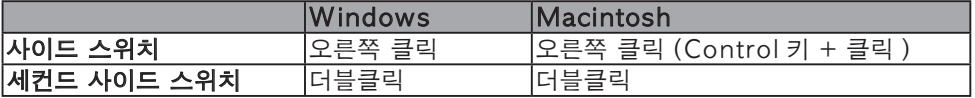

 사이드 스위치, 세컨드 사이드 스위치의 설정에 대해서는 19-20 페이지를 참조 하십시오.

### 잡는 방법・거치 방법

사용할 때에는 보통 연필이나 펜과 같은 방법 으로 잡습니다 ( 지우개를 사용할 때는 반대로 잡습니다 ).

사용하지 않을 때는 본체의 펜 꽂이에 꽂아 둡니다.

 펜촉을 사용할 때는 지우개에 손이 닿 지 않도록 주의하십시오.

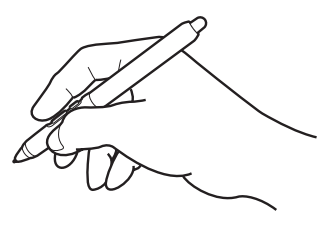

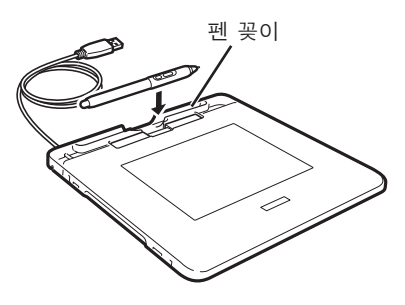

### 조작면에 대하여

펜의 움직임을 인식하는 조작면 위의 영역 을 「조작영역」이라 하며, 그에 대응하는 화면상의 영역을「표시 에리어」라 합니다. 표시 에리어 위의 포인터가 펜촉의 위치를 나타내며 펜의 이동에 따라 포인터가 이동 합니다.

#### 구매시의 설정

- ・ 펜으로 조작할 경우 조작영역과 표시 에리어는 1:1로 대응합니다 (펜 모드 ).
- ・ 조작면 전체가 조작영역으로, 화면 전 체가 표시 에리어로 설정되어 있습니 다.
- ・ 설정을 변경하고자 할 경우 16-25 페 이지를 참조해 주십시오.

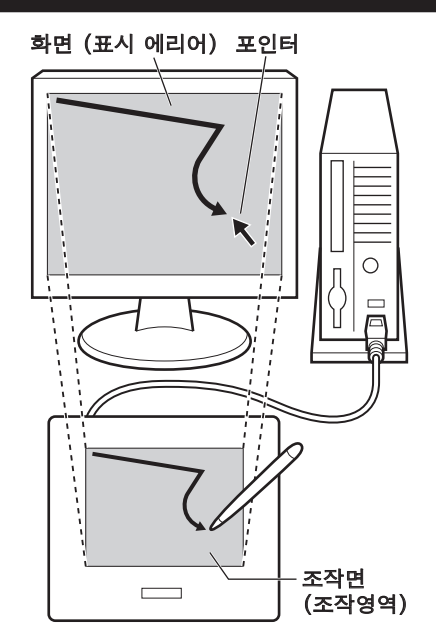

### 포인터의 이동

조작면에서 펜촉을 약간 떼면서 움 직이면 화면상의 포인터가 이동합니 다.

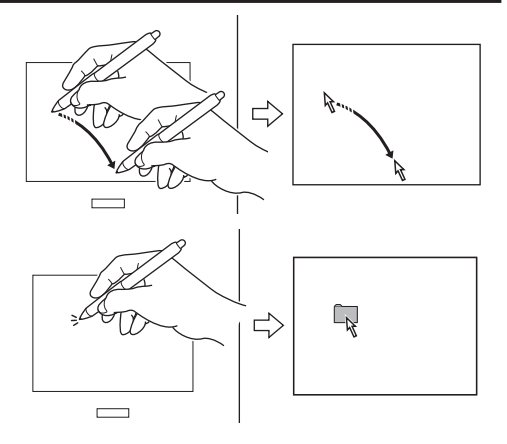

### 클릭

펜촉으로 조작면을 가볍게 누르고 살며시 뗍니다.

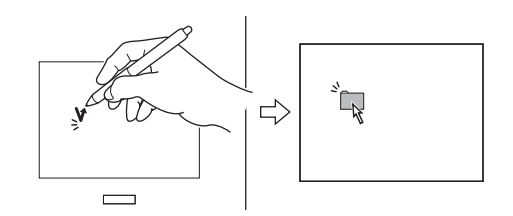

 오른쪽 클릭 (Windows 의 경우 ) 조작면에서 펜촉을 약간 떼고 사이드 스위치를 누르면 마우스의 오른쪽 클릭과 같 은 기능을 합니다 ( 구매시의 설정 ).

### 더블클릭

● 조작면의 같은 위치를 2 번 연속 해 펜촉으로 가볍게 클릭합니다.

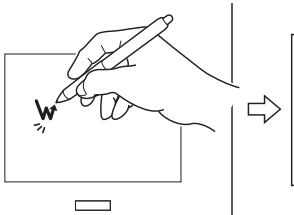

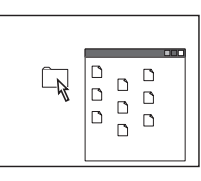

● 조작면에서 펜촉을 약간 떼고 사이드 스위치 (Macintosh), 세컨드 사이드 스위치 (Windows) 를 누릅니다 ( 구매시의 설정 ).

### 드래그

펜촉으로 아이콘 또는 폴더를 가볍 게 누르고 펜촉을 떼지 않고 이동하 고자 하는 장소까지 펜촉을 움직입 니다.

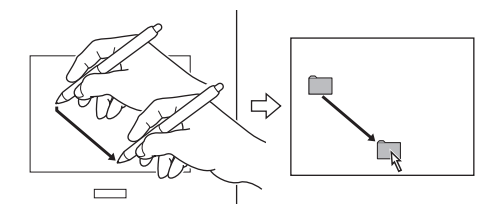

### 압력감지 기능의 사용

펜촉에 가해지는 힘 ( 압력 ) 의 강약에 따라 선의 굵기나 색의 농담 등을 조정할 수 있습니다 ( 압력감지 기능에 대응하는 어플리케이션 소프트웨어인 경우에 한 함 ).

### 지우개의 사용

#### 지우개 기능

지우개로 조작면을 문지르면 대응하 는 화면상의 그림이나 손으로 쓴 문 자가 지우개로 지운 것처럼 지워집 니다 ( 펜의 지우개 기능에 대응하는 어플리케이션 소프트웨어인 경우에 한함 ). 또, 펜 압력에 따라 지우개의 크기를 조정할 수 있습니다.

#### 텍스트 삭제 기능

지우개로 텍스트 데이터의 일부분을 덧데어 그려 선택하고 펜을 떼면 해 당 부분의 텍스트가 삭제됩니다 ( 텍 스트 데이터에 대응하는 어플리케이 션 소프트웨어인 경우에 한함 ).

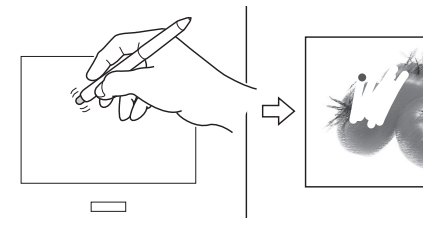

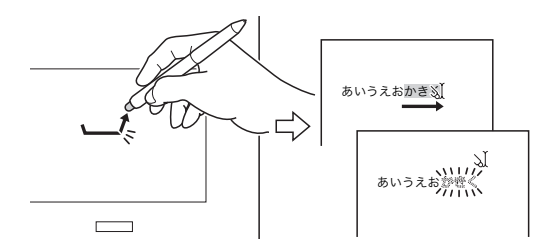

## 익스프레스키의 사용법

본 기기에는 단축 기능 등을 등록할 수 있는 익스프레스키와 화면을 스크롤하는 데 편리한 휠이 부착되어 있습니다. 익스프레스키에 자주 사용하는 기능을 등록 해두면 펜을 사용하면서 원클릭으로 다른 작업을 할 수 있어 작업 효율이 향상 됩니다.

### 각부의 명칭과 기능

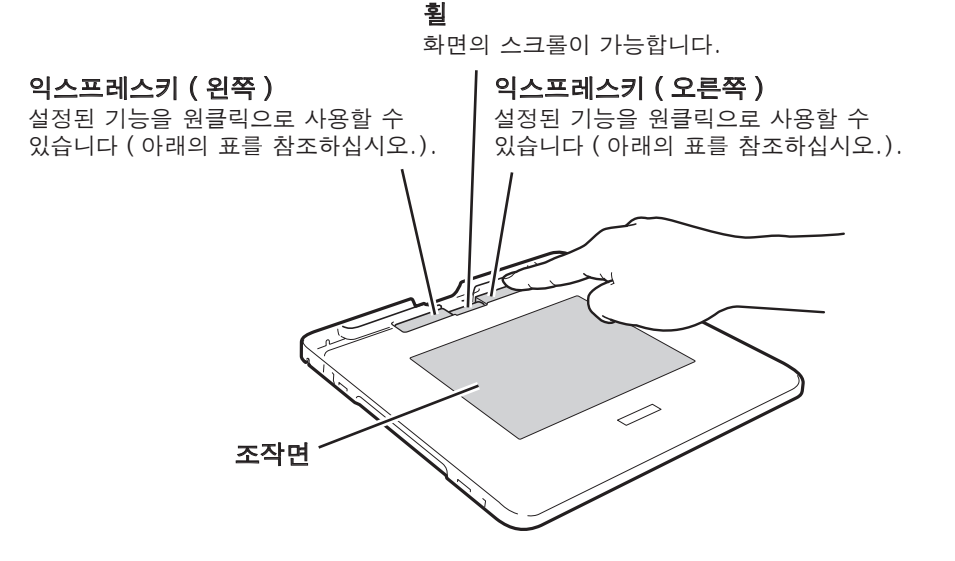

익스프레스키의 기능 ( 구매시의 설정 )

|                 | │Windows • Macintosh 공통          |
|-----------------|----------------------------------|
| 익스프레스키 ( 왼쪽 )   | 인터넷 브라우저의「뒤로」( 이전 페이지로 돌아갑니다.) 기 |
|                 | 능이 설정되어 있습니다.                    |
| │익스프레스키 ( 오른쪽 ) | 인터넷 브라우저의「앞으로」(「뒤로」를 클릭해 바뀐 페이   |
|                 | 지 전에 표시된 페이지가 열립니다. 기능이 설정되어 있습니 |
|                 | 다                                |

익스프레스키의 설정에 대해서는 18 페이지를 참조해 주십시오.

# 투명 타블렛 커버의 설치 및 제거

본 기기의 투명 타블렛 커버를 제거할 수 있습니다. 커버와 본체 사이에 좋아하 는 그림이나 사진을 끼워 장식하거나 그림이나 사진을 조작면 위에 놓고 투명 타블렛 커버를 씌워서 펜으로 덧그려 트레이스 ( 베껴 그리기 ) 를 할 수도 있습 니다.

### 제거

- $\blacksquare$  본체를 뒤집어 뒷면의 타블렛 커 버 잠금장치를 화살표 방향으로 밀어 주십시오.
	- 본체를 뒤집어 놓을 때에는 투명 타블 렛 커버에 흠집이 나지 않도록 밑면에 부드러운 천 등을 깔아 주십시오.
- $\Omega$  본체를 위쪽으로 당겨 올립니다.

### 설치한다

- 본체를 투명 타블렛 커버 속으로<br>- 삽입합니다.
- $\boldsymbol{\Omega}$  타블렛 커버 잠금장치를 바깥 방 향으로 밀어 주십시오.

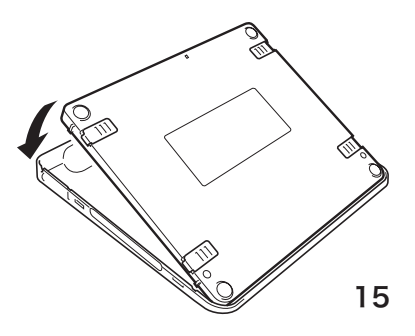

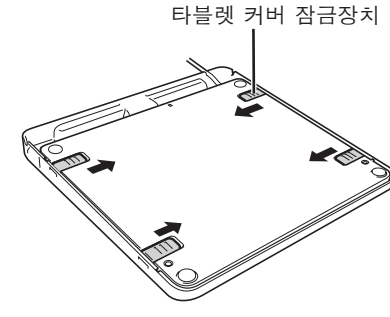

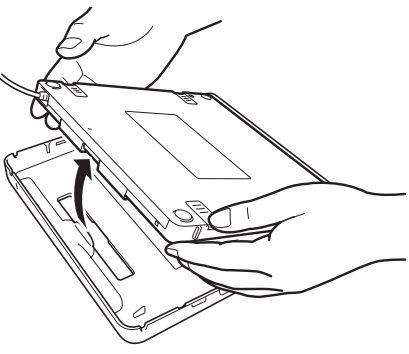

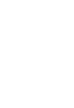

# 화면이나 펜, 타블렛의 설정 변경

화면이나 펜의 설정을 변경하고자 할 경우에는 타블렛 드라이버의 제어판을 불 러내어 각 설정을 변경합니다.

### 제어판의 표시

타블렛 드라이버의 제어판을 불러 냅니다.

### Windows 인 경우

Windows 화면의 「시작」버튼을 클릭하고 「모든 프로그램」( 또는「프로 그램」) → 「타블렛」→ 「펜 타블렛 프로퍼티」 수으로 선택합니다.

・ 「펜 타블렛 프로퍼티」화면 ( 제어판 ) 이 표시됩니다.

### Macintosh 인 경우

### 「이동」메뉴 →「응용 프로그램」 순으로 클릭하고 , 「시스템 환경설 정」→「펜 타블렛」 순으로 더블 클릭합니다.

・ 「펜 타블렛」화면 ( 제어판 ) 이 표시됩니다.

### $\overline{M}$ 어판 설정 방번

제어판의 내용은 Windows, Macintosh 모두 동일합니다(일부 표시는 다릅니다).

### 펜 제어판

제어판을 열거나 「펜」탭을 클릭하면 표시됩니다.

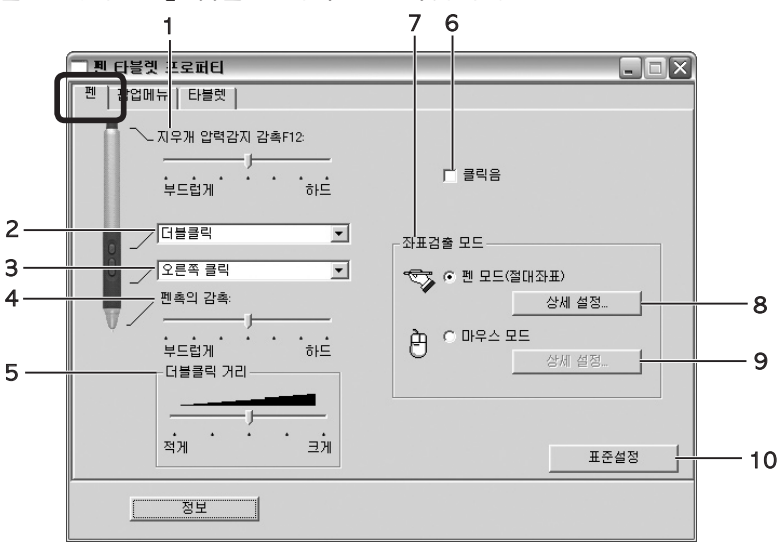

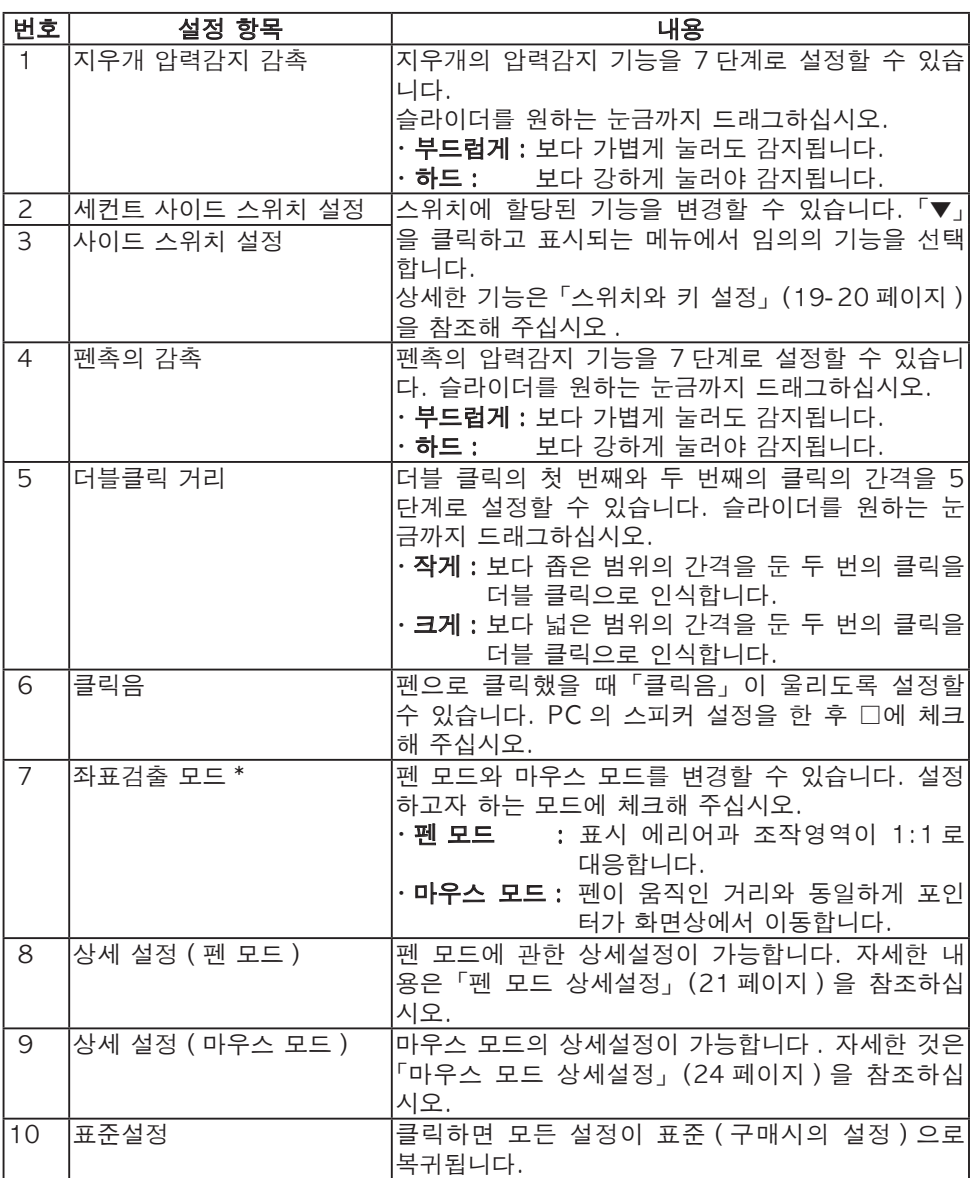

 마우스 모드로 펜을 사용하면, 조작면에서 펜이 움직인 거리와 동일하게 화면상의 포인터가 움직입니다.

이번의 **다**<br>이국어<br>[생

## 타블렛 제어판

타블렛을 클릭하면 표시됩니다.

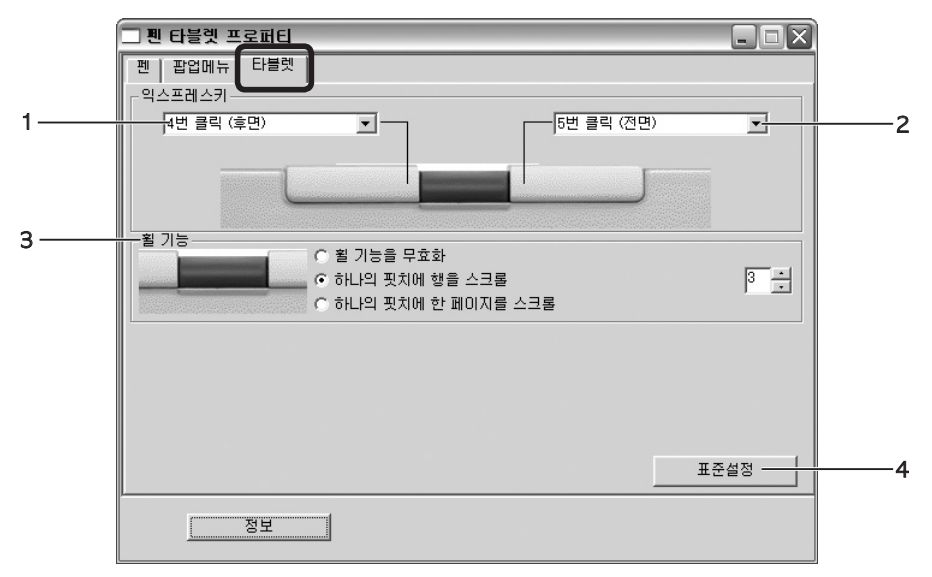

Windows XP 의 화면을 예로 들었습니다.

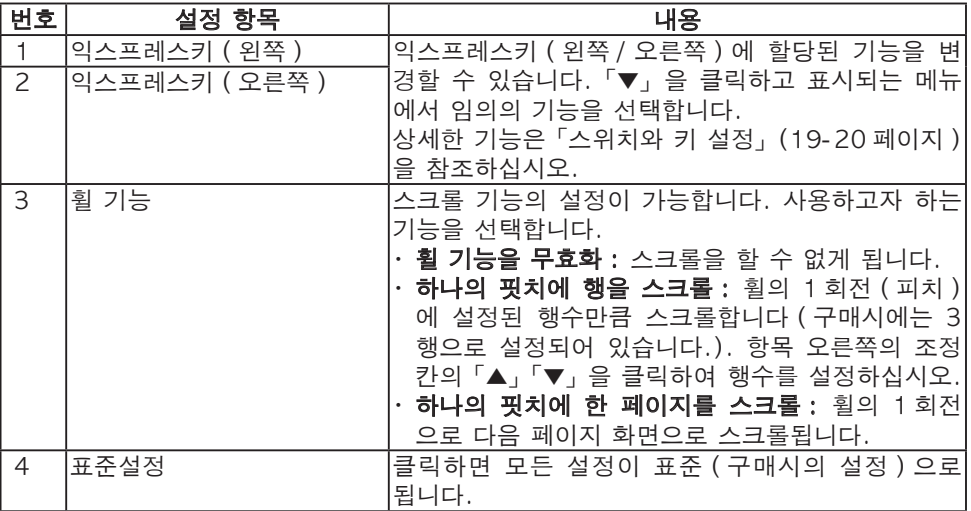

# 스위치와 키 설정

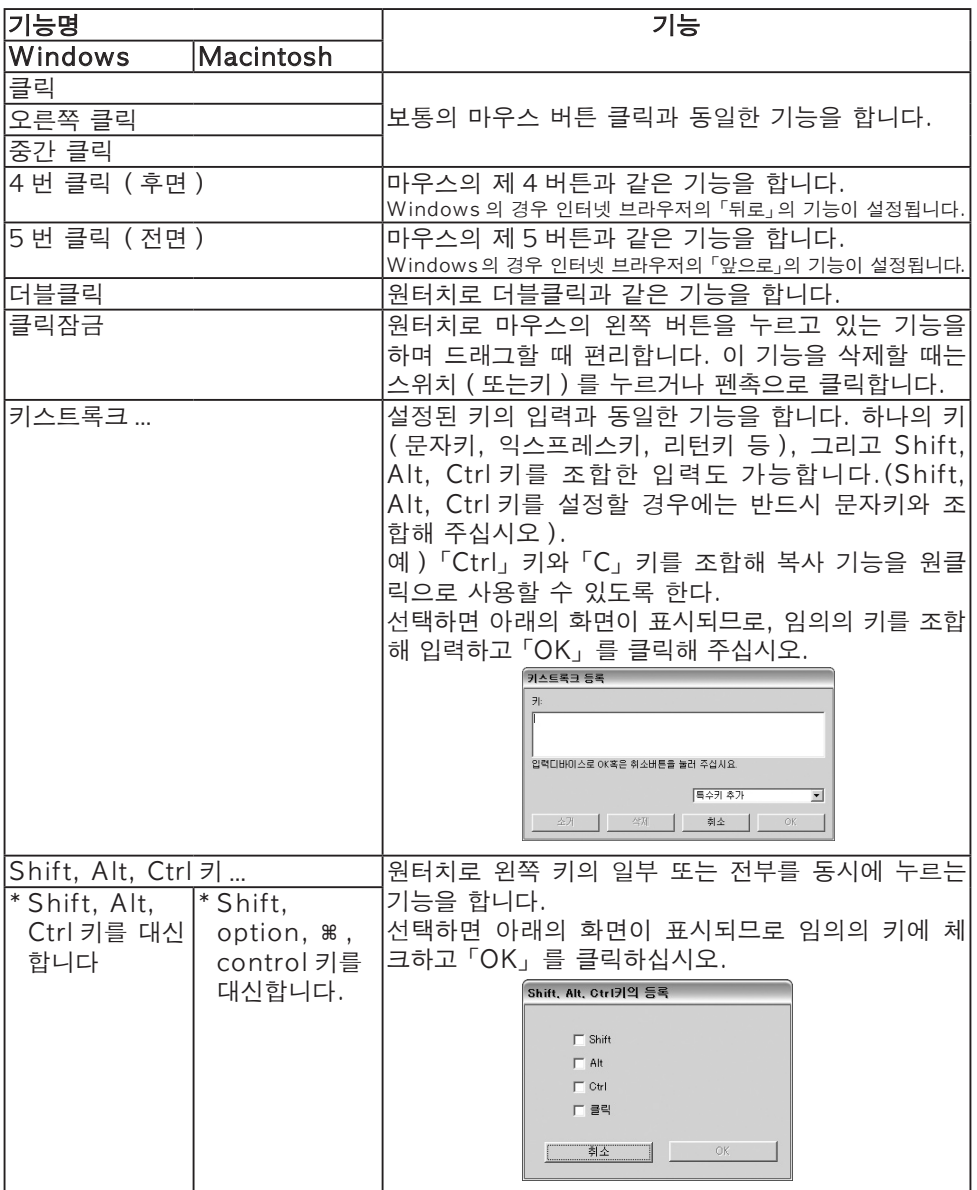

한국어 **다**<br>이국어<br>[생

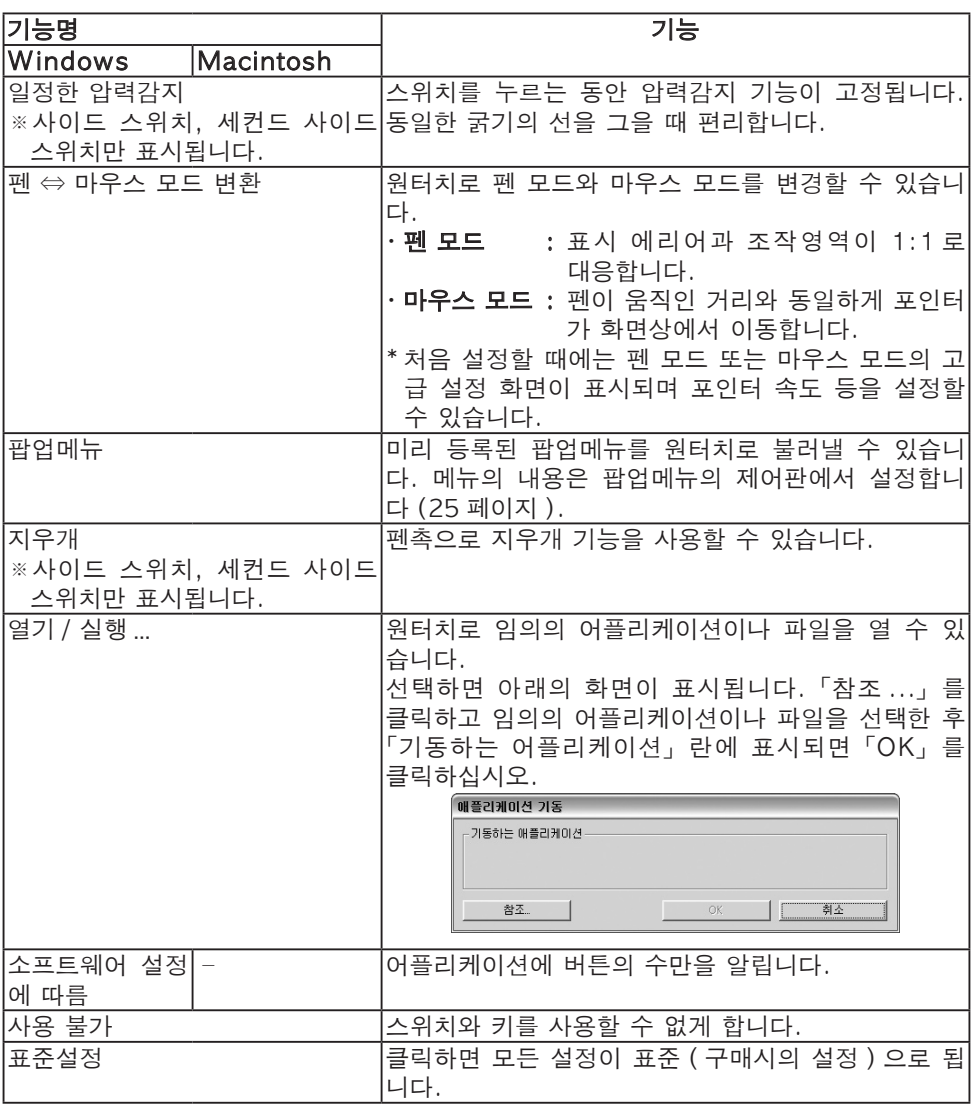

#### 「왼쪽 클릭 ( 클릭잠금 )」「키스트록크 ...」「Shift, Alt, Ctrl 키의 등록」「일정한 압력감지」으로 설정했을 경우

 스위치와 펜촉을 동시에 누르면 스위치가 작동하지 않을 경우가 있습니다. 이러한 경우, 펜촉을 들어올리면서 스위치를 눌러주십시오 ( 가운데 손가락의 끝을 조작면 에 살짝 대고 펜촉을 들어 올리면 안정적으로 스위치를 누를 수 있습니다.).

### 펜 모드 상세설정

구매시의 설정은 조작면 전체가 조작영역, 화면 전체가 표시 에리어로 설정되어 있습니다. 사용하는 모니터나 어플리케이션 소프트웨어에 맞춰, 이 설정을 변경 할 수 있습니다.

### 상세설정 화면의 표시

펜 제어판에서 「펜 모드」 오른쪽의 「상세 설정 ...」을 클릭하면 상세설정 화면 이 표시됩니다.

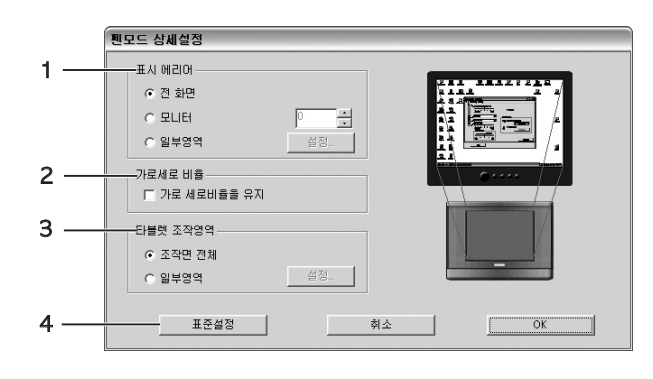

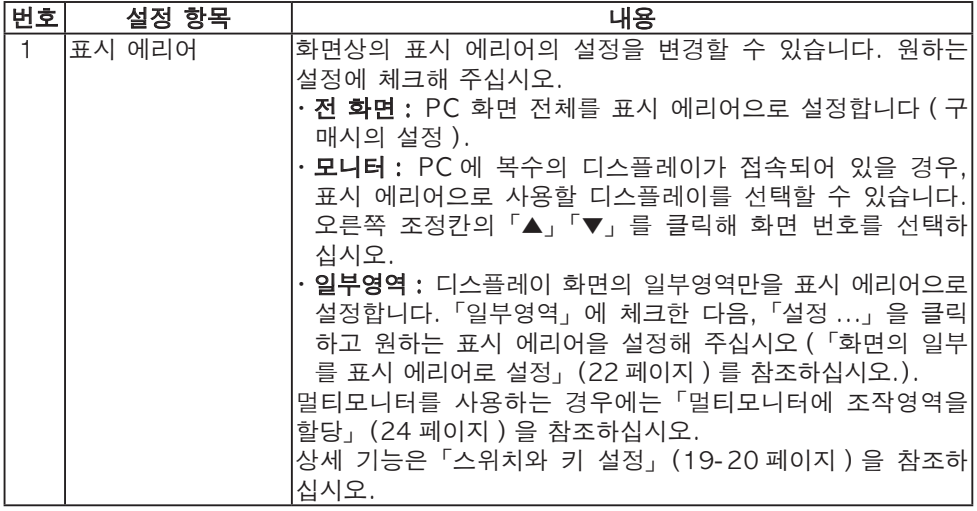

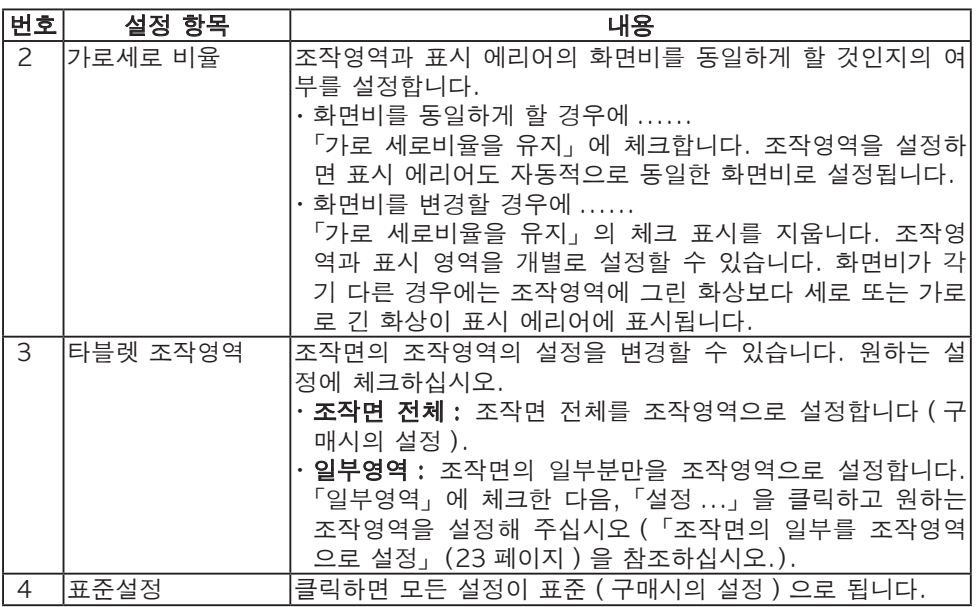

### 화면의 일부를 표시 에리어로 설정

지정된 화면의 일부분을 표시 에리어로 설정할 수 있습니다. 「펜모드 상세설정」화면에서 「표시 에리어」를 「일부영역」으로 하고 「설정 ...」 을 클릭하면 다음 화면이 표시됩니다.

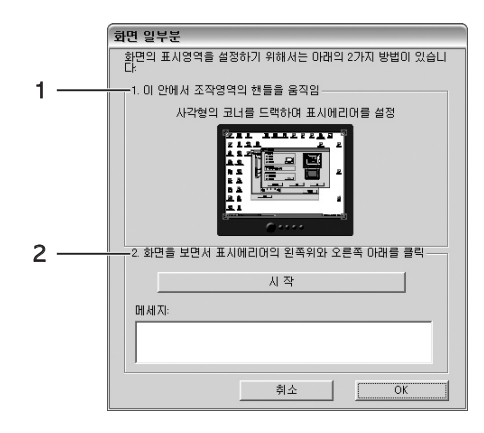

1 또는 2 의 방법으로 표시 에리어를 설정합니다.

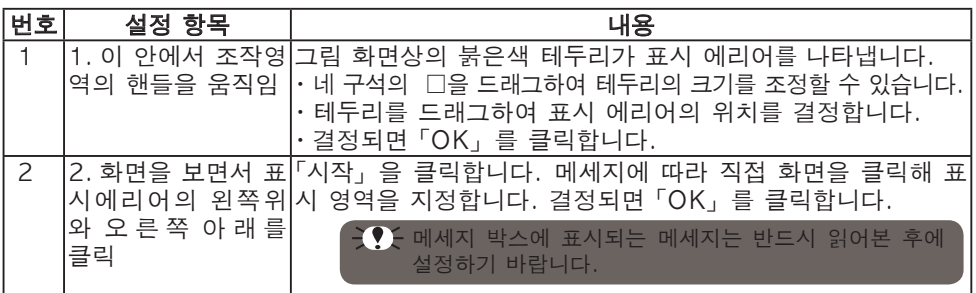

조작면의 일부를 조작영역으로 설정

지정된 조작면의 일부분을 조작영역으로 설정할 수 있습니다. 「펜모드 상세설정」 화면에서 「타블렛 조작영역」을 「일부영역」으로 하고 「설 정 ...」을 클릭하면 다음 화면이 표시됩니다.

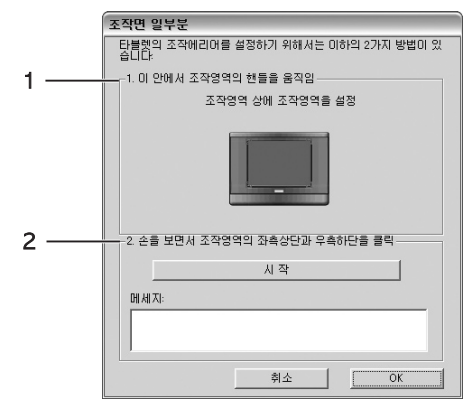

1 또는 2 의 방법으로 표시 에리어를 설정합니다.

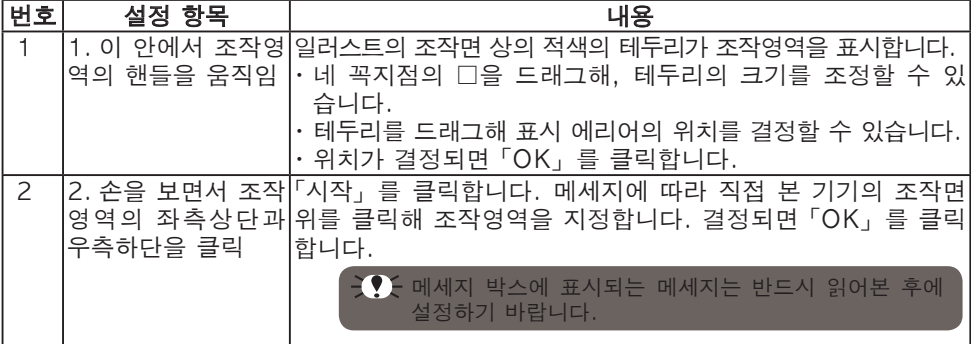

일국어 **다**<br>이국어<br>[생

### 멀티모니터에 조작영역을 할당

한 대의 PC 에 복수의 디스플레이를 동시에 사용하고 있는 ( 멀티모니터 ) 경우 에는 PC 의 디스플레이 설정에 맞춰 조작영역을 할당할 수 있습니다.

 멀티모니터의 설정은 사용하는 PC 에 따라서는 제대로 기능하지 않는 경우가 있으 므로 양해 바랍니다.

사용하고 있는 디스플레이로 멀티모니터를 설정한 다음 조작영역을 할당하십시오.

 멀티모니터의 설정 및 사용 방법에 대해서는 사용하는 PC 나 운영체제의 취급설명 서를 참조하십시오.

#### 마우스 모드 상세설정

포인터의 속도를 조정할 수 있습니다.

제어판 ( 펜 ) 의 「마우스 모드」 오른쪽의 「상세 설정 ...」을 클릭하면 다음 화면 이 표시됩니다.

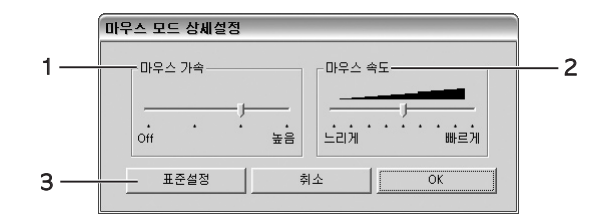

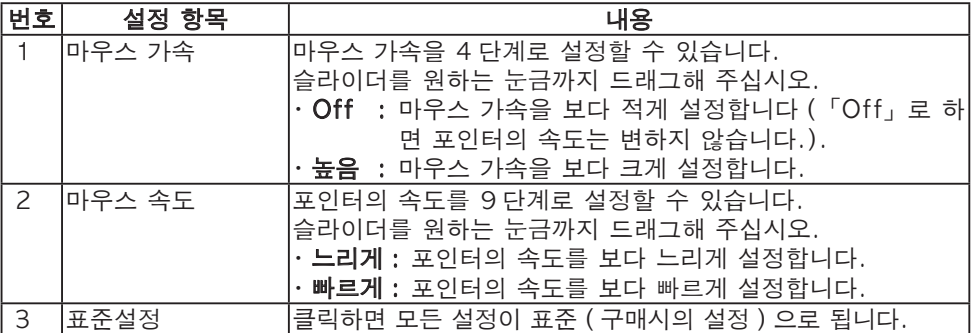

### 팝업메뉴 제어판

스위치나 포인터의 기능에 「팝업메뉴」를 설정하면, 원터치로 미리 등록해 둔 팝업메뉴를 사용할 수 있습니다.「팝업메뉴」탭을 클릭하면 아래의 제어판이 표 시됩니다.

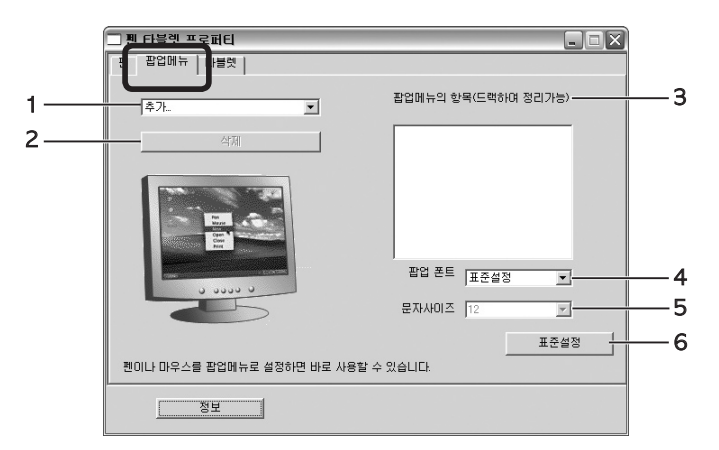

Windows XP 의 화면을 예로 들었습니다.

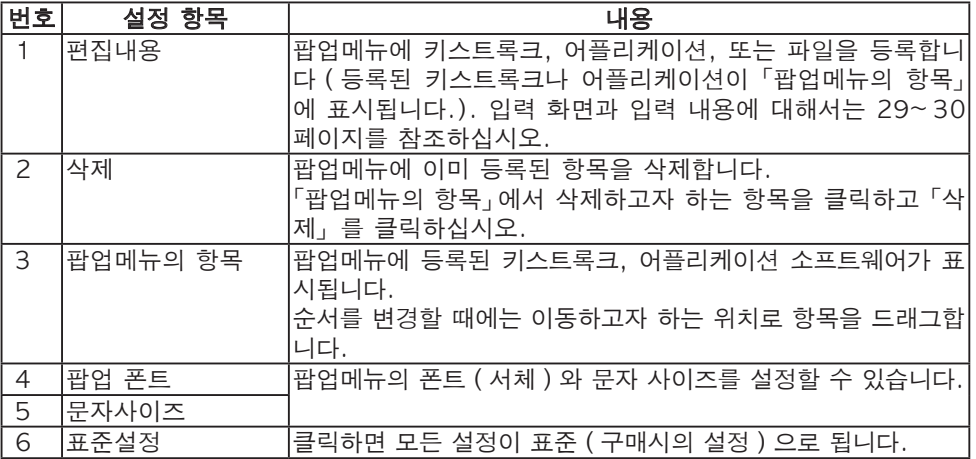

# 고장이 의심될 경우

본 기기의 작동이 이상하다고 생각될 때에는 다음 표에서 그 현상과 대처 방법 을 확인하십시오.

 $\frac{1}{2}$ 는 본 기기를 분해하거나 개조하지 마십시오. 발열·발화·감전·부 상 등의 원인이 됩니다. 한 번이라도 본 기기를 분해한 경우에는 보증이 무효가 되므로 주의하시기 바랍니다.

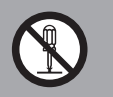

### Windows・Macintosh 공통 문제점

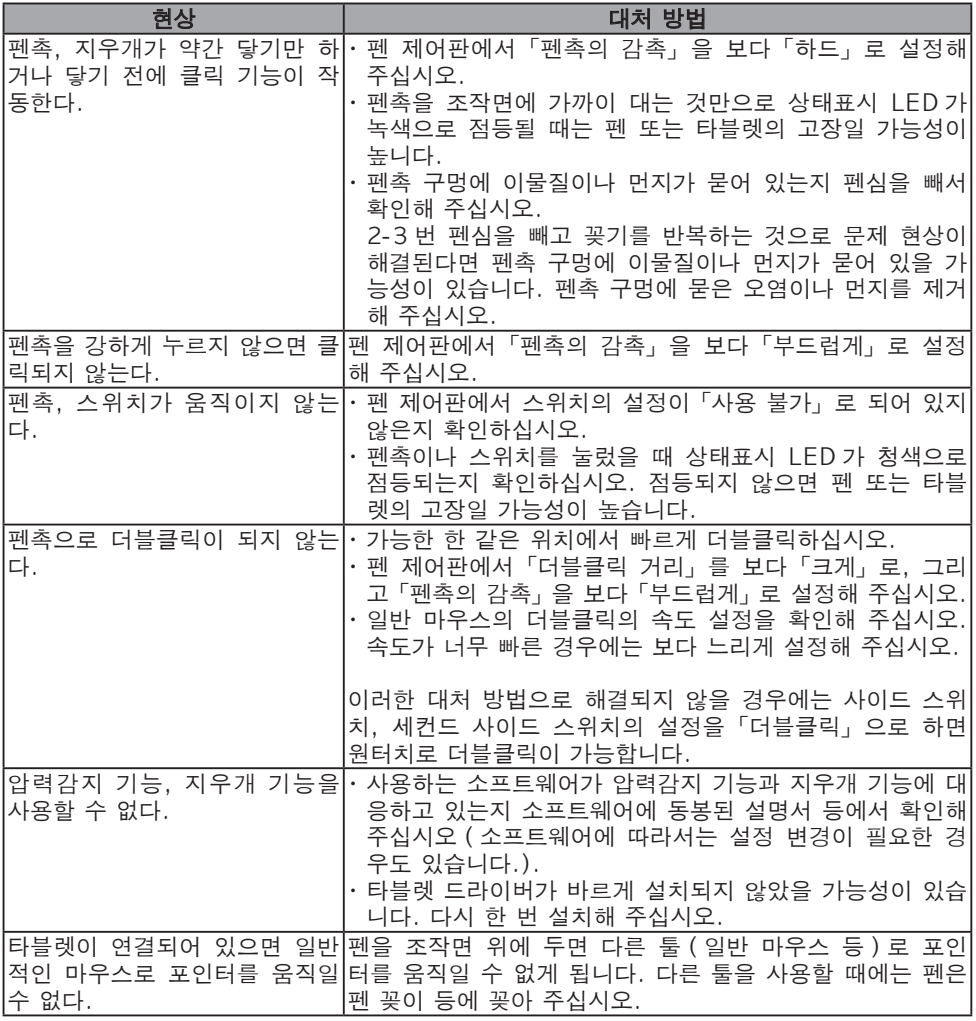

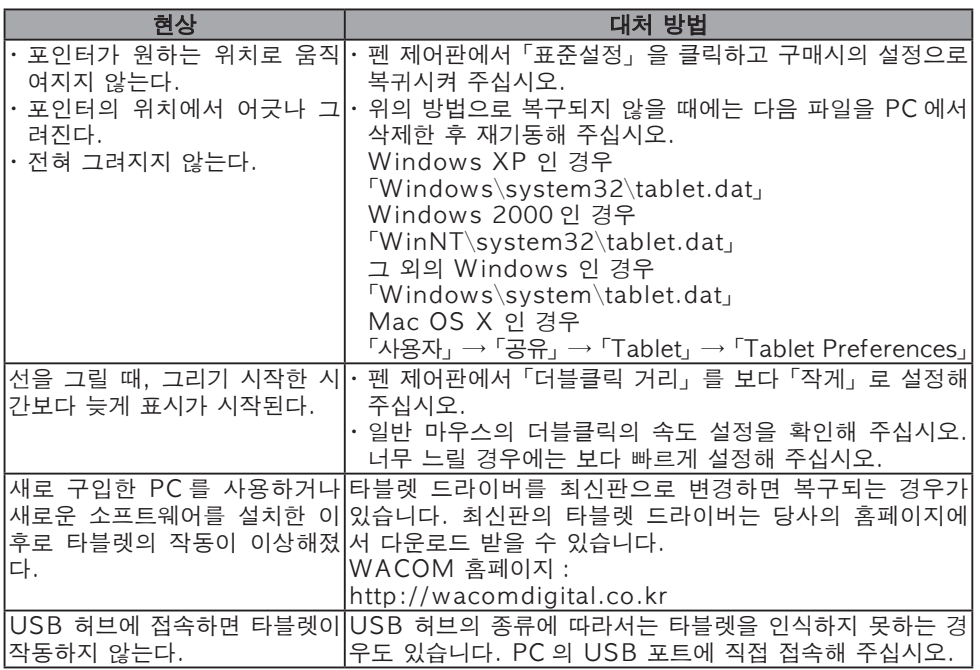

### Windows 의 문제점

 여기에서는 Windows XP 에 의한 조작을 예로 들어 설명하고 있습니다. 다른 운 영체제나 설정으로 사용하는 경우에는 조작이나 표시 화면이 다른 경우가 있습니 다.

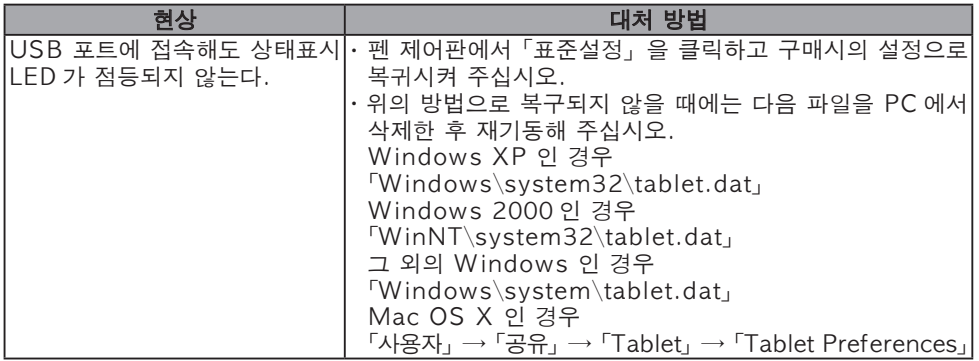

이번을 **다**<br>이국어<br>[생

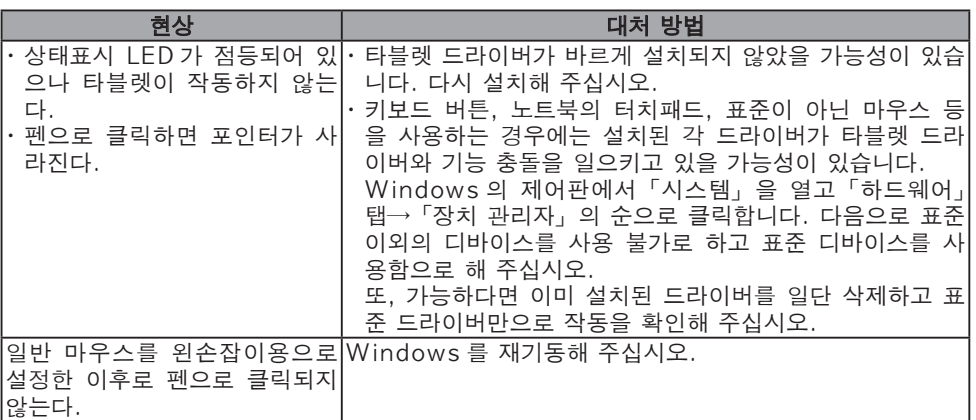

п

# Macintosh 의 문제점

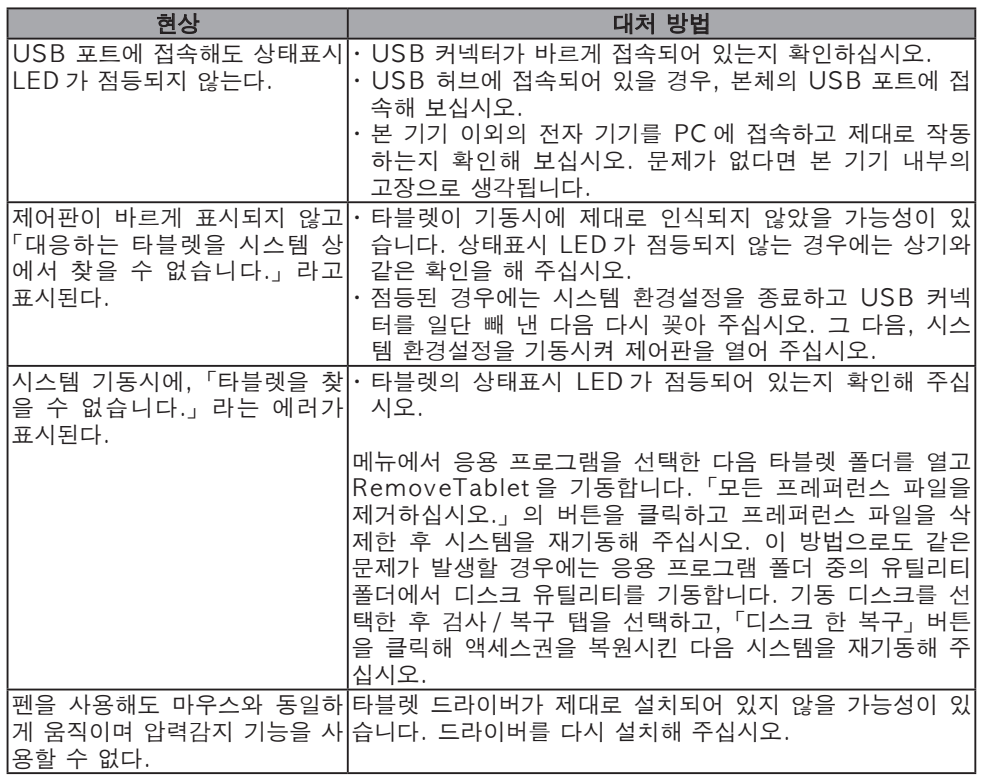

이번의 **다**<br>이국어<br>[생

# 손질 방법

본체의 손질이나 펜심의 교환 방법에 대해 설명합니다.

### 본체의 손질

● 본체, 투명 타블렛 커버, 펜의 외부가 더러워지면 부드러운 마른 천으로 닦아 주십시오. 더러움이 지워지지 않을 때에는 중성세제를 옅게 푼 것을 부드럽고 깨끗한 천에 적신 후, 물기를 꼭 짜서 닦아 주십시오.

 알코올 등의 유기 용제는 절대로 사용하지 마십시오. 변색・변질 될 우려가 있습니다.

### 펜심의 교환

펜심이 마모되었을 때 (1mm 이하 ) 는 그림과 같이 펜심을 교환해 주십시오.

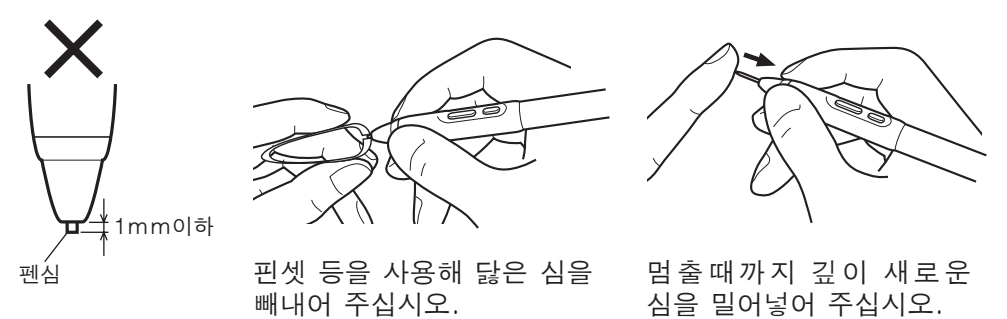

﴿ ﴿ ﴾ وَاللَّهُ وَالَّذِينَ وَالَّذِينَ وَاللَّهُ وَالَّذِينَ وَاللَّهُ وَالَّذِينَ وَالَّذِينَ وَاللَّهُ وَال 시오. 심이나 사이드 스위치 등의 커버가 빠져서 삼키게 되거나 펜이 고장날 우려가 있습니다.

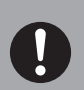

부록

# 사양

# 타블렛 CTE-440\*, CTE-640\*

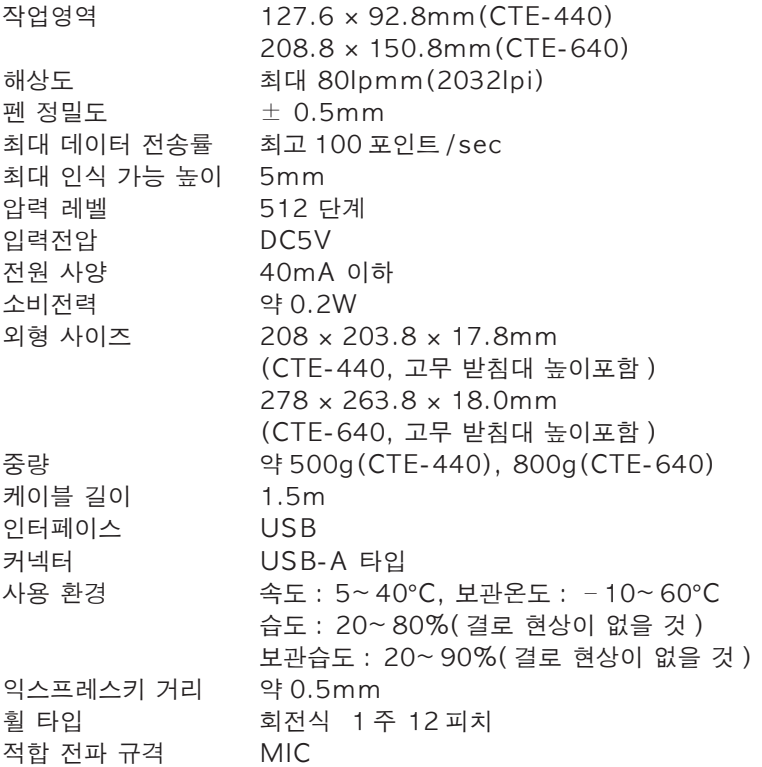

# Graphire 펜 EP-140E\*

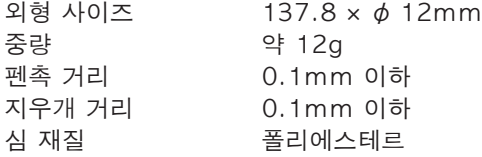

## 테크니컬 서포트

Graphire4 에 문제가 있으시면, 우선 인스톨이 올바르게 되었는지 확인하기 위 해 제품 가이드의 셋업 장을 확인해 주세요.

그런 다음, 이 매뉴얼 내의 문제 해결부분과 와콤디지털솔루션즈의 웹사이트를 참조해 주세요.

와콤디지털솔루션의 웹사이트에서 제품에 관한 FAQ 를 체크할 수 있습니다. [http://www.wacomdigital.co.kr/faq\\_kr/faq\\_index.html](http://www.wacomdigital.co.kr/faq_kr/faq_index.html)

### 서포트 스탭

Graphire4 가 올바르게 작동하지 않는다면, 아래의 주소로 연락해 주시기 바 랍니다.

와콤디지털솔루션즈 ( 주 )

서울시 강남구 역삼동 662-18 번지 강남텔레피아빌딩 9 층

TEL 82-2-557-9738 /FAX 82-2-557-3895

담당자 이메일 :support@ [wacomdigital.co.kr](mailto:support@wacomdigital.co.kr)